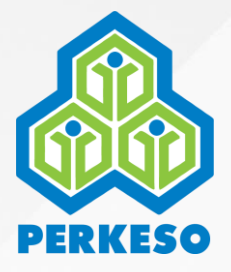

# **Panduan Bayaran Pendahuluan Caruman Pekerja Domestik**

Advance Contribution Payment for Domestic Workers Guideline

## **Isi Kandungan**

*Table of Contents* 

**Pengenalan** *I n t r o d u c t i o n*

**Log Masuk**

2

1

## *L o g i n*

3

## **Bayaran Pendahuluan Caruman**

*A d v a n c e C o n t r i b u t i o n P a y m e n t*

4

#### **Semakan Maklumat**

*Check Information* 

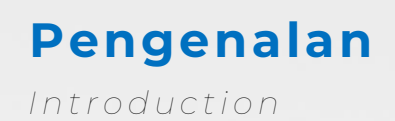

Majikan pekerja domestik kini boleh membuat bayaran pendahuluan caruman selama 12 bulan. Fungsi ini hanya terdapat di aplikasi **Prihatin** sahaja.

*Domestic worker employer can now make advance contribution payment for 12 months. This feature is exclusive to Prihatin app.*

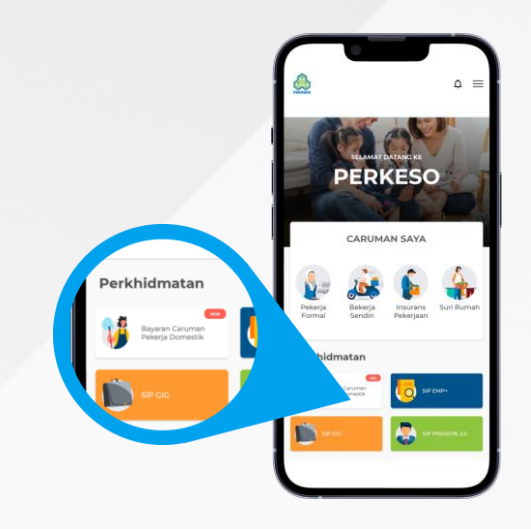

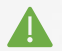

**Makluman Penting** *I m p o r t a n t R e m i n d e r*

- Majikan pekerja domestik perlu berdaftar sebagai majikan di portal ASSIST. *Employer of domestic worker must be registered in ASSIST portal.*
- Setiap pekerja domestik di bawah satu majikan perlu didaftarkan di dalam portal ASSIST.

*Each domestic worker under the same employer must be registered in ASSIST portal.*

• Sebarang perubahan maklumat/rekod pekerja atau majikan perlu dikemaskini di portal ASSIST.

*Any changes of information/record must be updated in ASSIST portal.*

• Majikan perlu berdaftar di aplikasi Prihatin untuk membuat bayaran pendahuluan.

*Employer must be a registered Prihatin app user to utilise the feature.*

Panduan pendaftaran majikan dan pekerja boleh didapati di laman web rasmi PERKESO

*Employer and employee registration guideline can be found in PERKESO official website ([www.perkeso.gov.my\)](https://shorturl.at/wF078)*

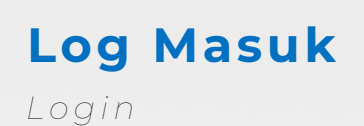

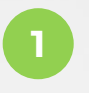

**3**

Log masuk ke aplikasi Prihatin *Login Prihatin app.*

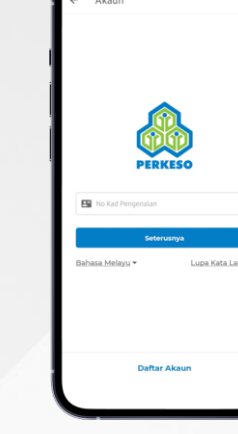

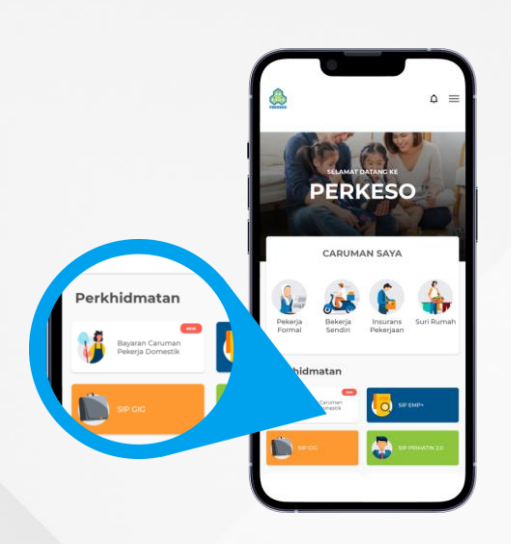

**2**

Tekan 'Bayaran Caruman Pekerja Domestik' di bawah 'Perkhidmatan' *Select 'Domestic Worker Contribution Payment' under services.*

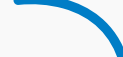

**4**

Log masuk menggunakan akaun ASSIST.

*Login using ASSIST account credential.*

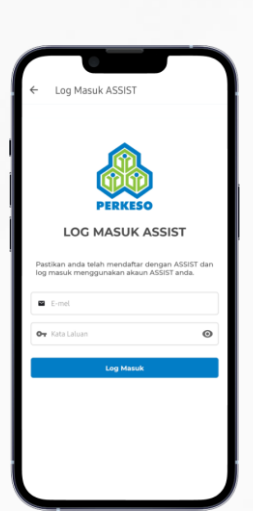

Log masuk Berjaya dan senarai pekerja dipaparkan.

*Login successful and workers list is displayed.*

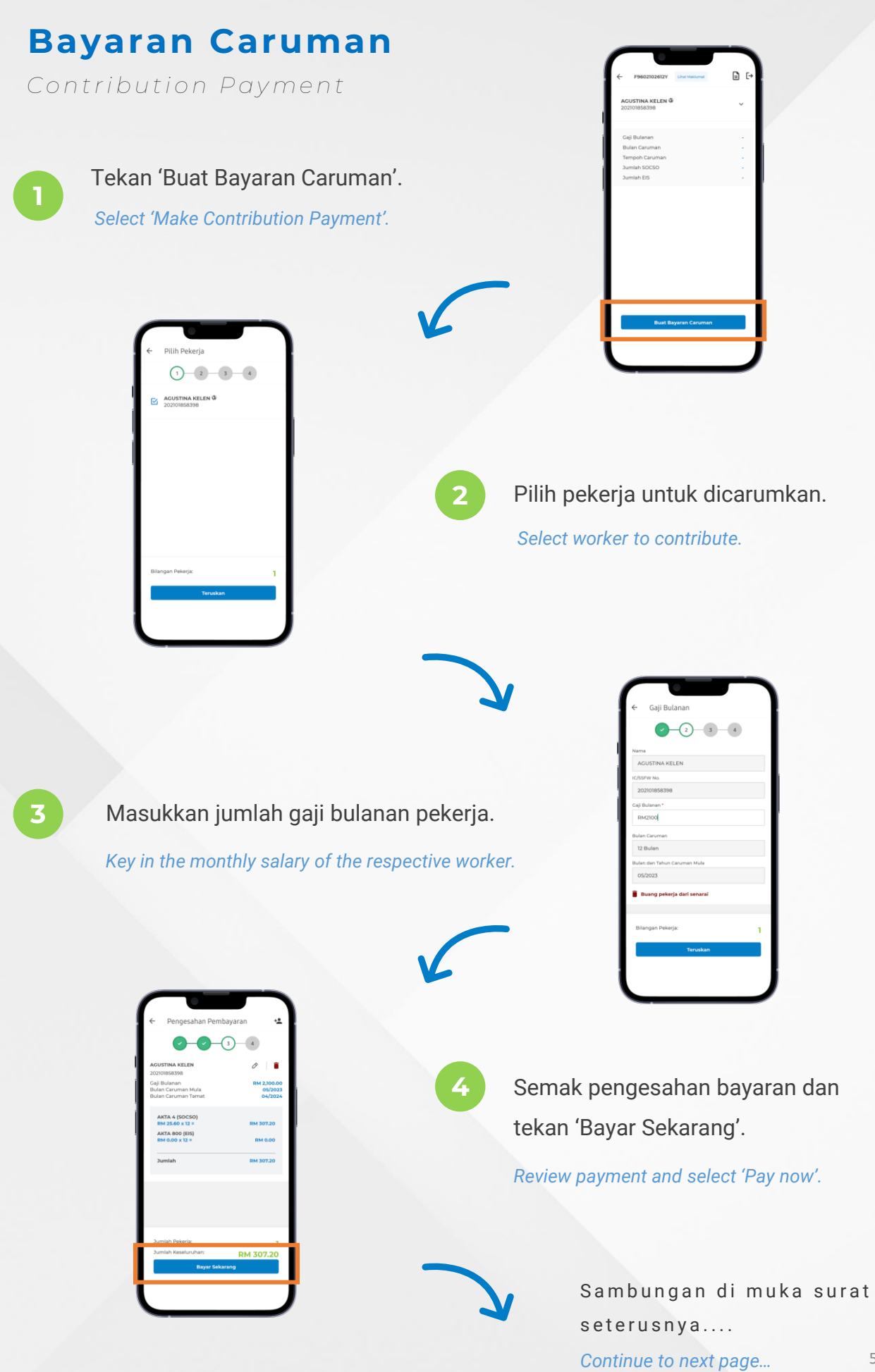

5

#### **Bayaran Caruman** (sambungan)

*Contribution Payment (cont.)* 

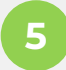

Tandakan kotak dan tekan 'Teruskan Bayaran'.

*Check the notice and select 'Proceed Payment'.*

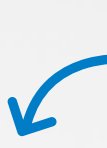

**6**

**8**

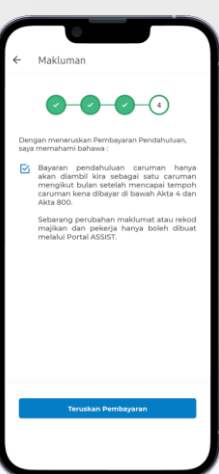

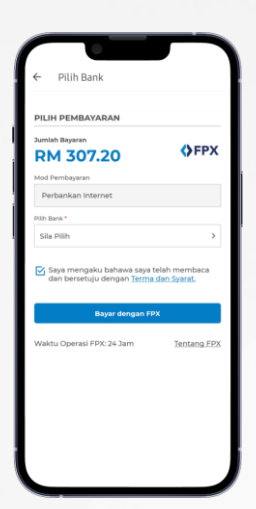

Pilih bank. Tandakan terma dan syarat. Teruskan dengan 'Bayar dengan FPX'.

*Select bank and check the terms box. Proceed with 'Pay with FPX'.*

**7**

Lengkapkan proses FPX. *Complete the FPX process.*

k2u.com **OFPX** Step 1 of 3 зе:<br>on **21100117530**<br>Cu

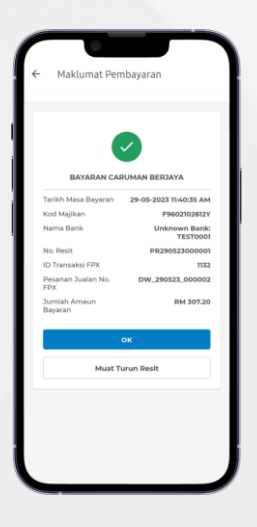

Terima pengesahan pembayaran. *Receive the payment confirmation.*

## **Semakan Maklumat**

*Check Information* 

**1**

**3**

Senarai pekerja yang telah didaftar di portal ASSIST.

*List of workers registered in ASSIST portal.*

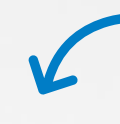

**2**

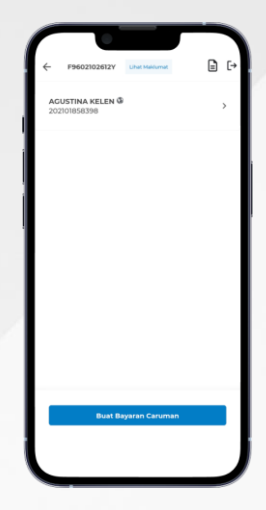

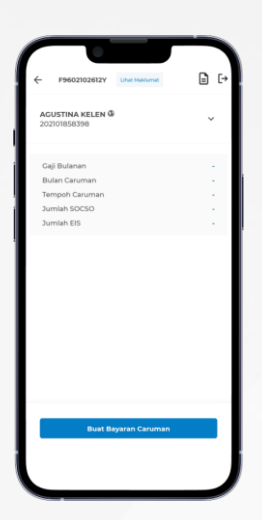

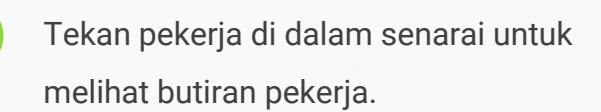

*Select worker from the list to view the details.*

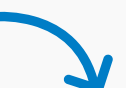

Tekan 'Maklumat Majikan' di menu atas untuk melihat maklumat majikan.

*Select 'View Information' at the top to view employer information.*

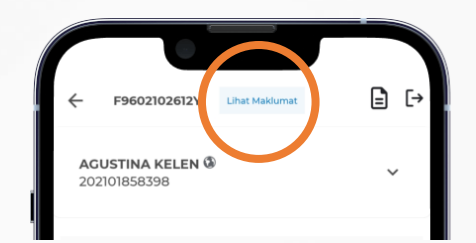

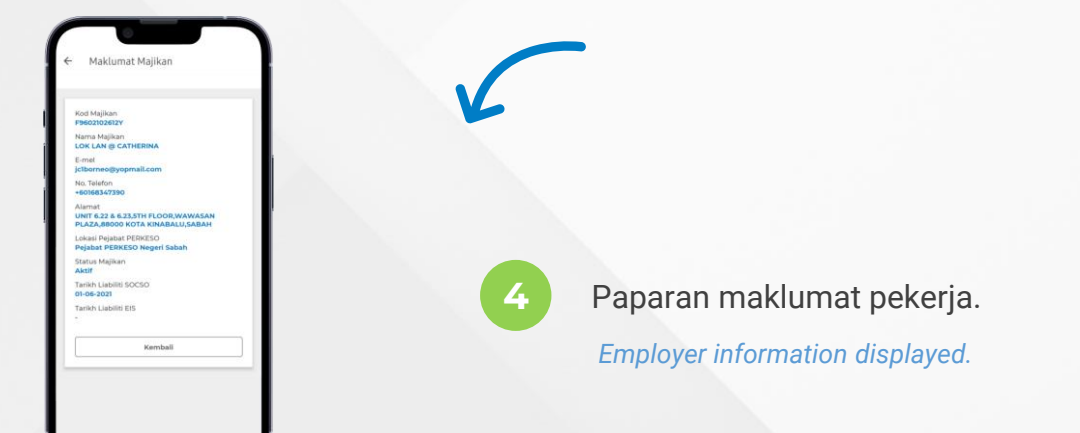

7